# <span id="page-0-0"></span>5.就労者(個人/登録項目)追加

### <span id="page-0-1"></span>5.1 就労者追加画面

# 就労者追加画面には、新規モードと変更モードがあります。(変更モードについては「7. [就労者情報\(個人情報タブ\)」](#page-0-0)参照)

外国人雇用管理サービス

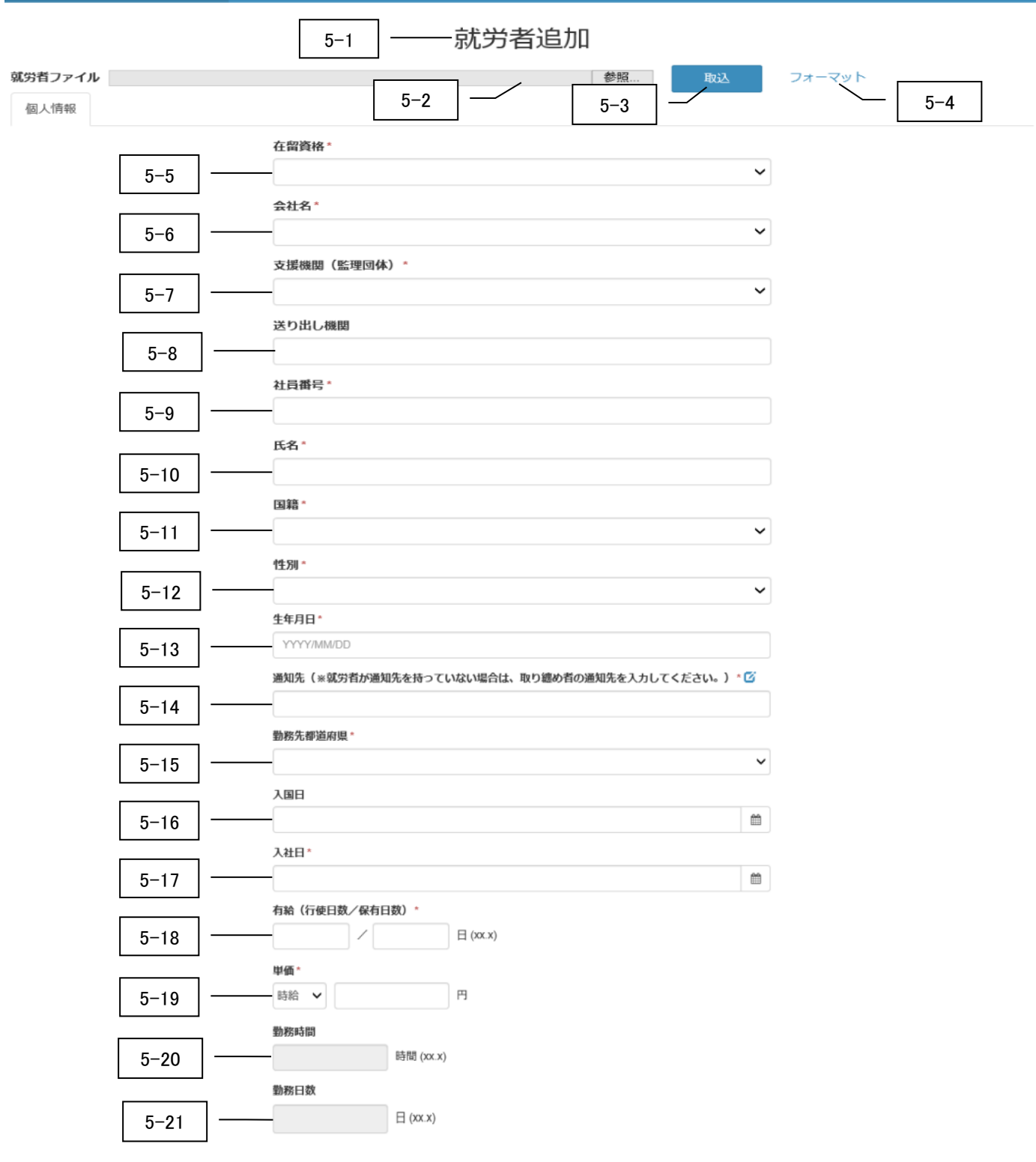

氏名ex

タイトル: 外国人雇用管理サービス カテゴリ 1: 操作マニュアル

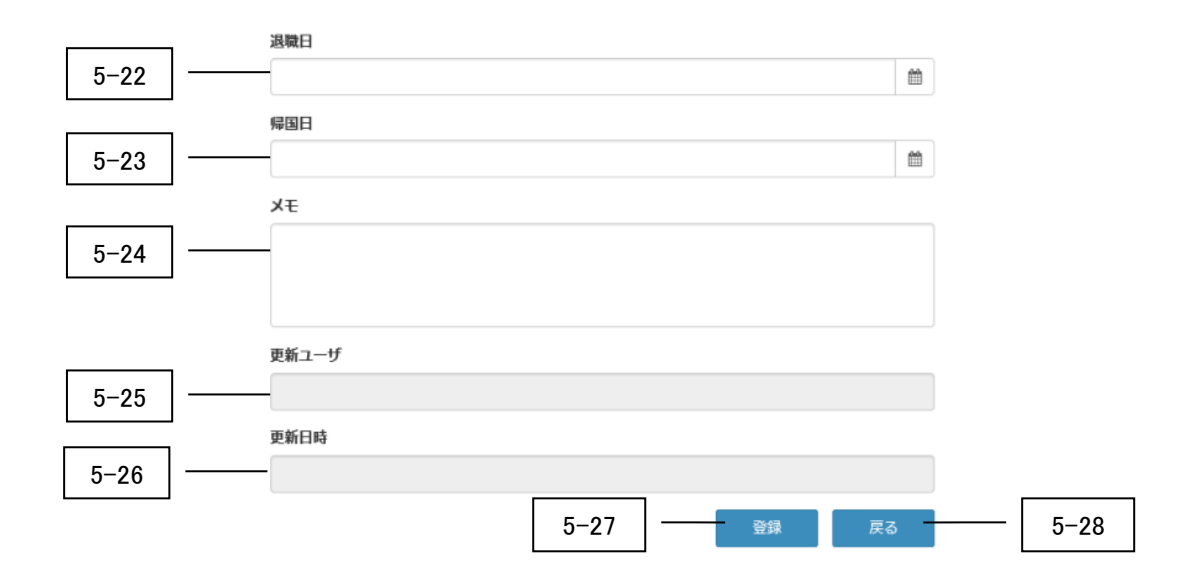

タイトル: 外国人雇用管理サービス カテゴリ 1: 操作マニュアル

<span id="page-2-0"></span>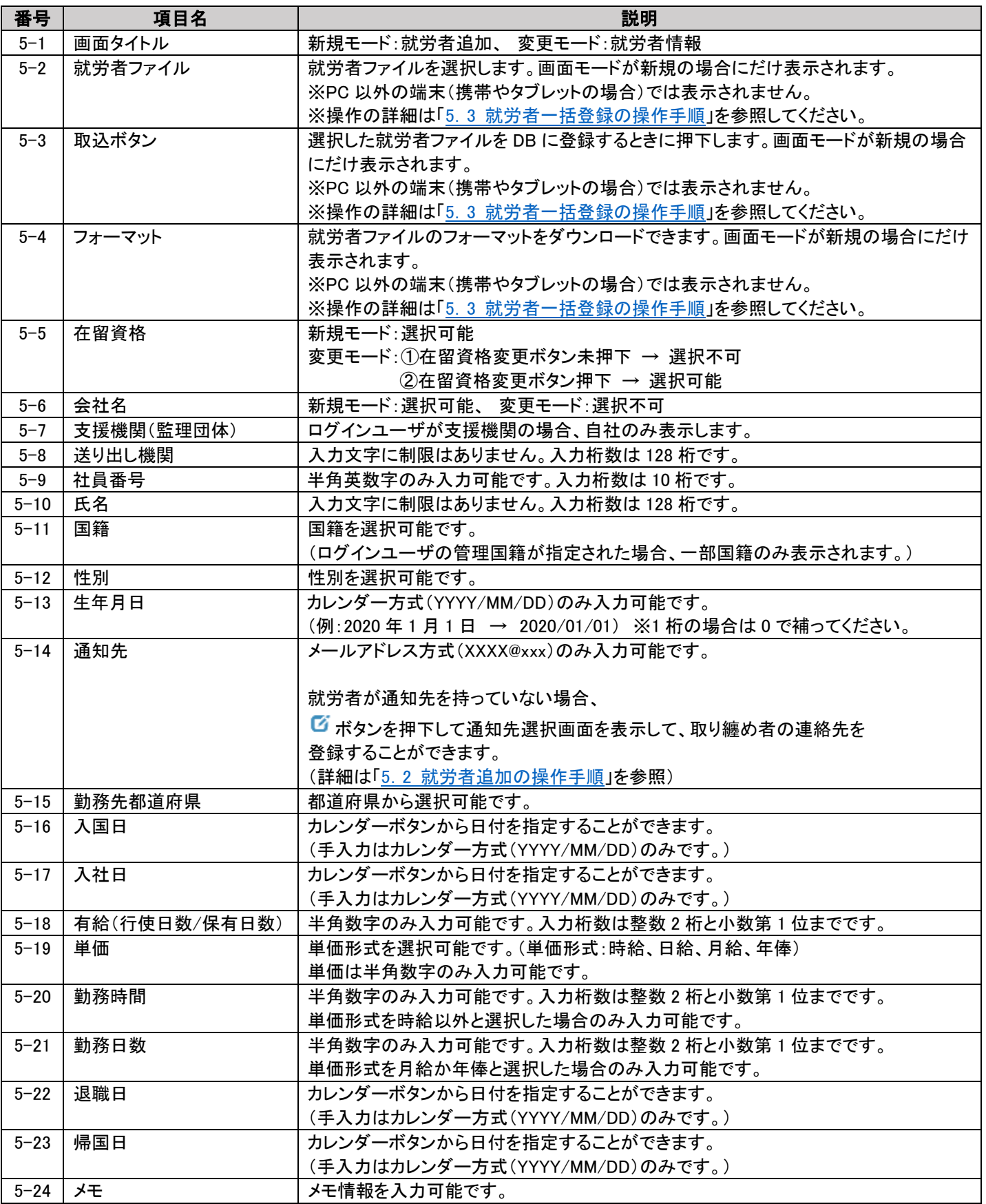

タイトル: 外国人雇用管理サービス カテゴリ 1: 操作マニュアル

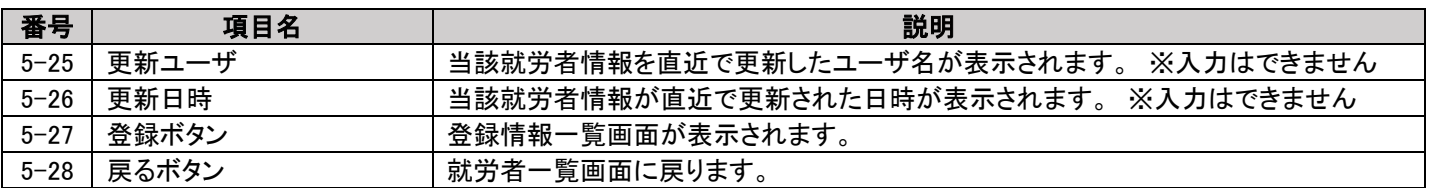

# <span id="page-4-0"></span>5.2 就労者追加画面の操作手順

1)就労者追加画面で、就労者情報の各項目を入力し、登録ボタンを押下します。

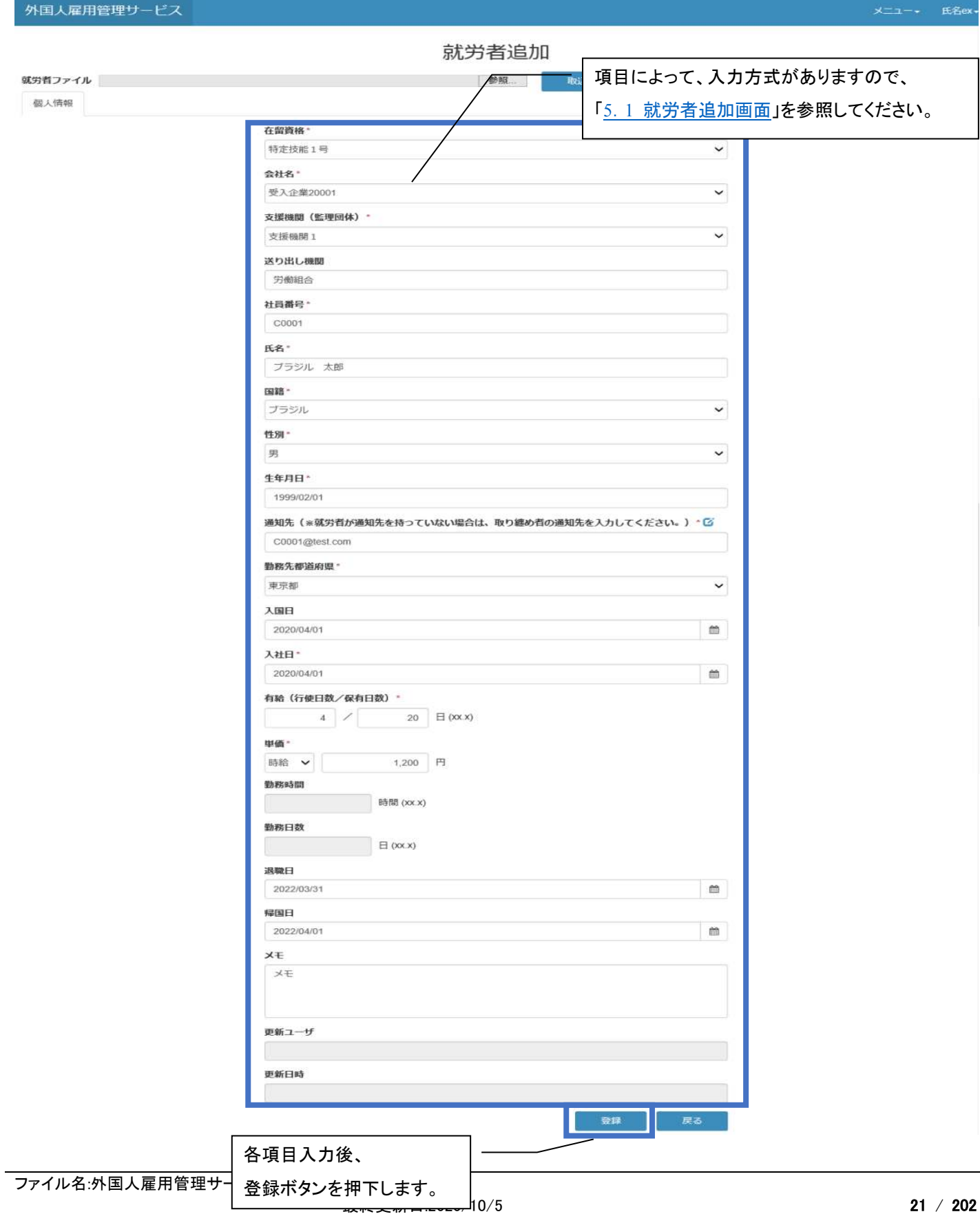

#### ・取り纏め者入力方法

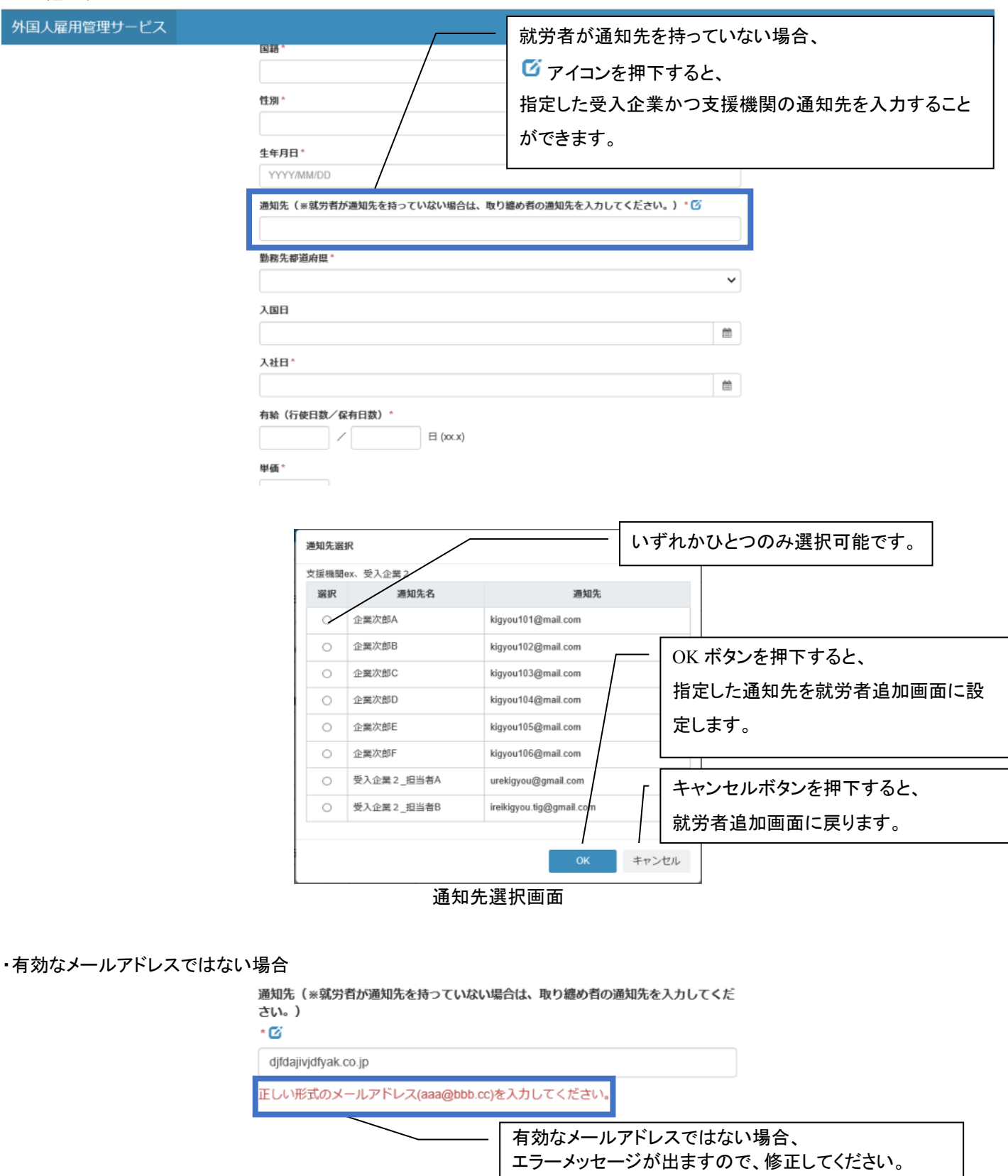

### 2) 確認

#### すべての入力を終えたら入力項目に誤りがないか、確認してください。 外国人雇用管理サービス

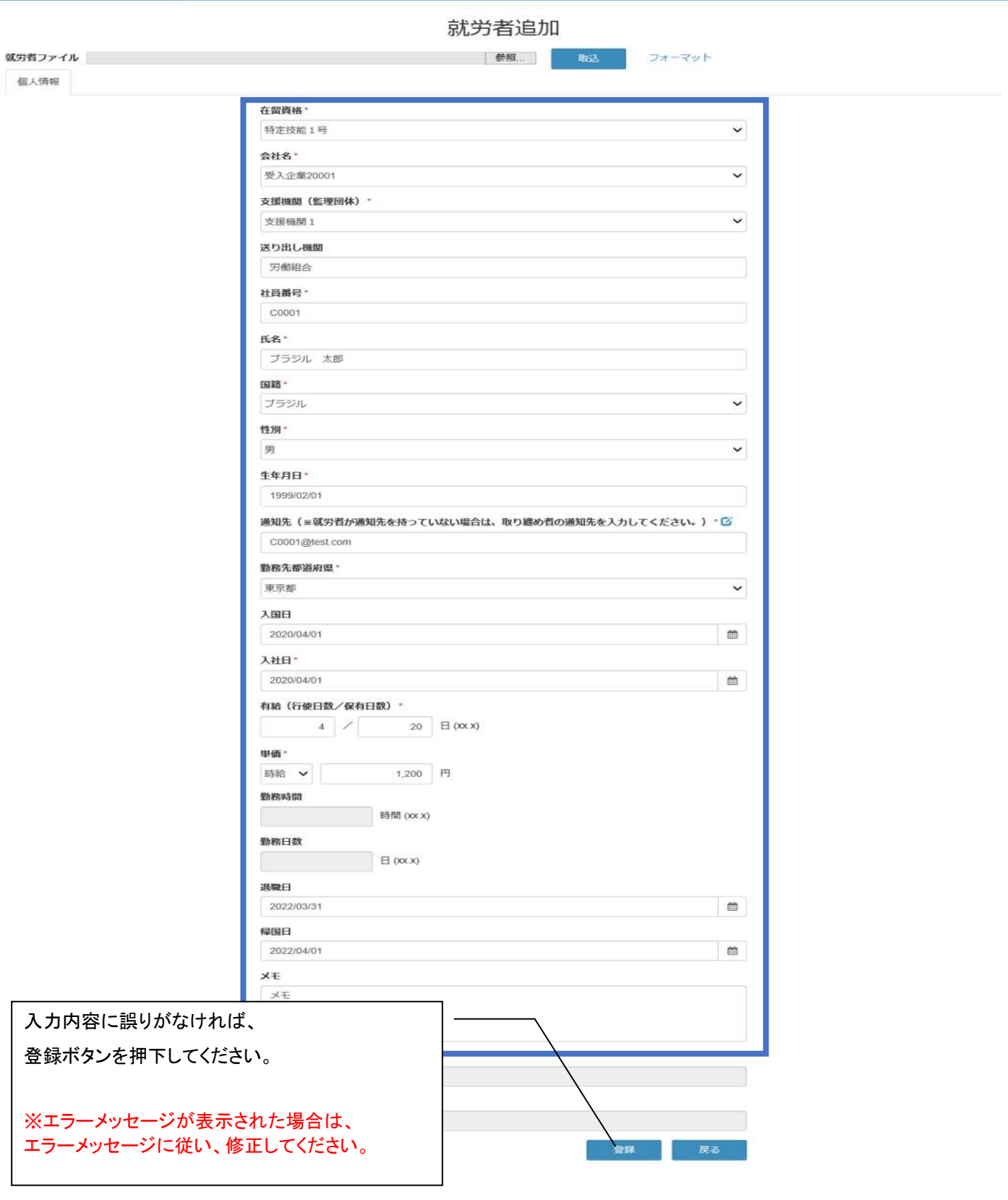

3) 登録完了

登録完了後、就労者情報の登録情報一覧タブが表示されます。

在留資格に応じた登録項目が表示されますので、「8. 就労者情報(登録情報一覧タブ)」を参照してください。

登録項目のうち、以下情報は個人情報画面にて入力された情報で自動的に登録されます。

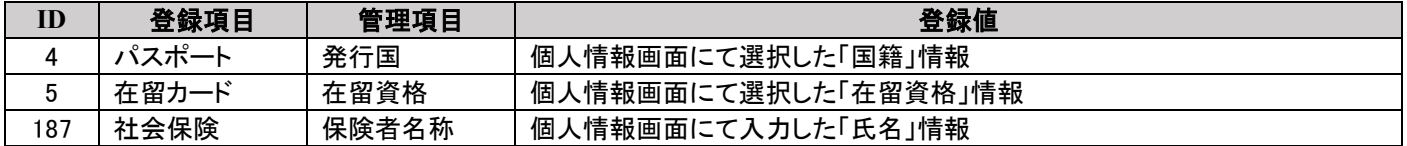

就労者情報

外国人雇用管理サービス

**メニュー - 氏名e** 

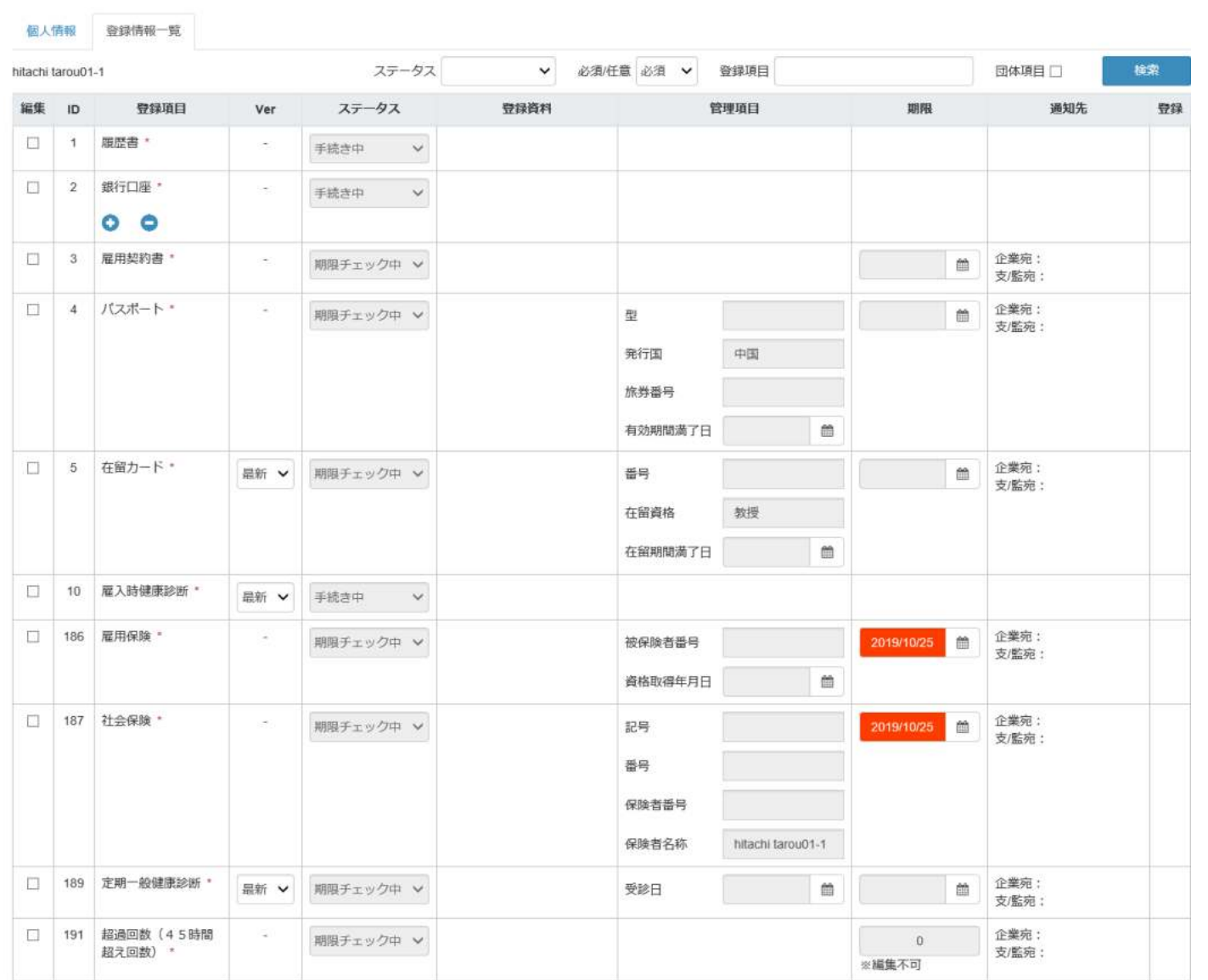

個人情報保護に関して

戻る

C Hitachi Systems, Ltd. 2020. All Rights Reserved.

### 6.9 就労者を削除したい場合

1)就労者を削除したい場合、該当就労者の削除(●)ボタンを押下します。 例)氏名:「hitachi tarou1-2」の削除ボタンを押下します。

外国人雇用管理サービス

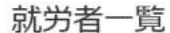

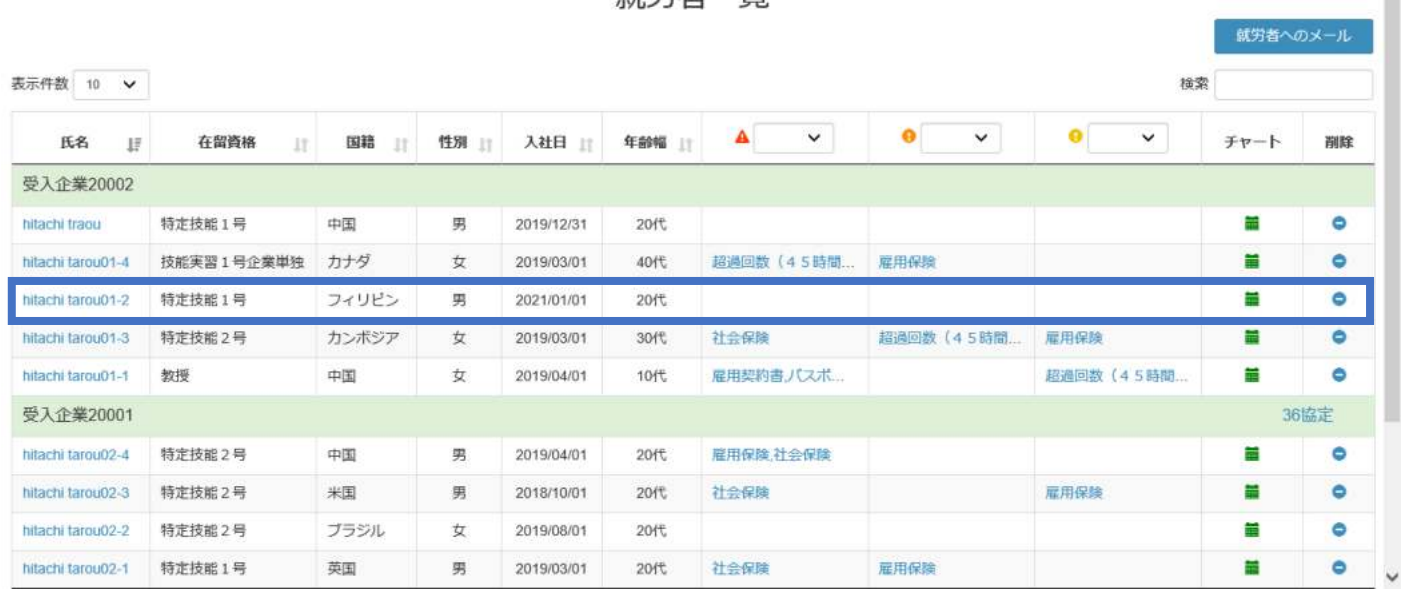

2)確認画面が表示されます。

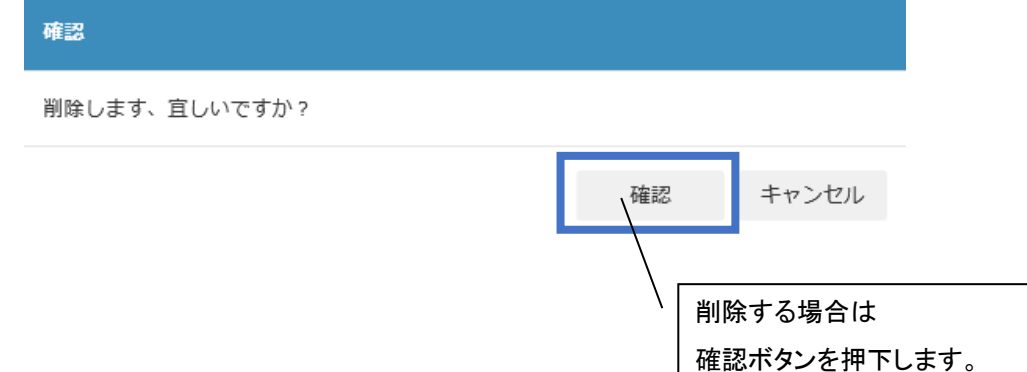

ファイル名:外国人雇用管理サービス バージョン:1.3

メニュー\* 氏名ex\*

3)確認ボタン押下後、完了画面が表示されます。

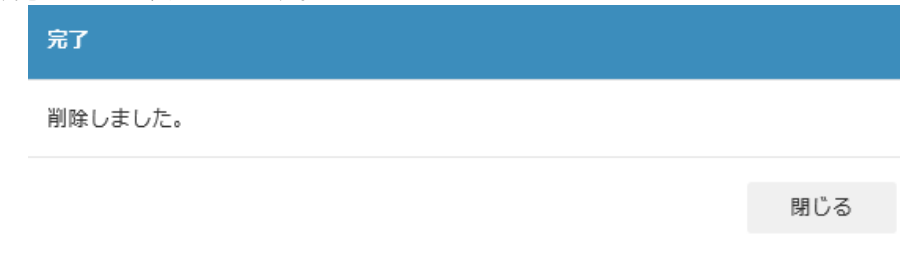

# 4)閉じるボタン押下後、就労者一覧が表示され、結果が反映されます。

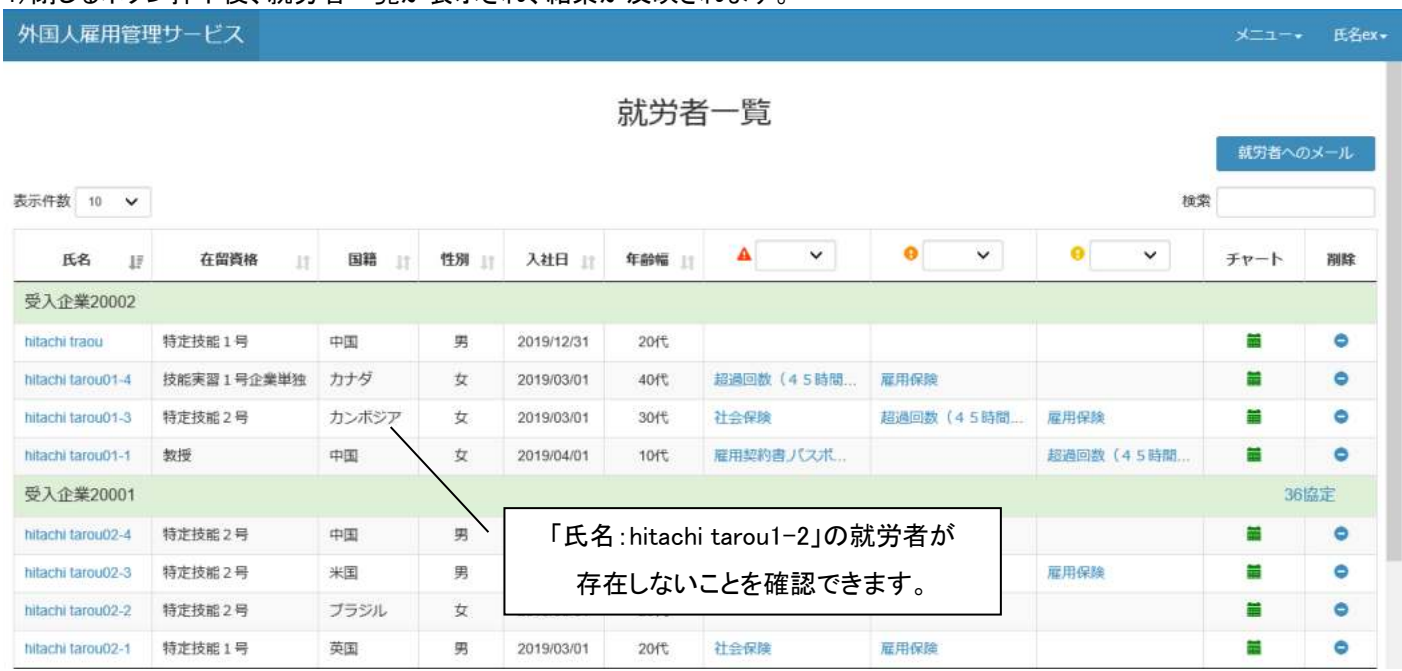